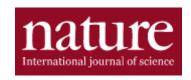

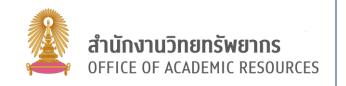

Nature is the databases from nature publisher, cover in all fields of science and technology in subject of Physical sciences, Earth and environmental sciences, Biological sciences, Health sciences, and Scientific community and society. Nature provide the articles content type in research, news, opinion, research analysis, careers, books and culture, podcasts and videos

#### Access Nature database

Go to <a href="http://www.car.chula.ac.th/curef.php">http://www.car.chula.ac.th/curef.php</a> then click on Nature. The screen will show as picture below.

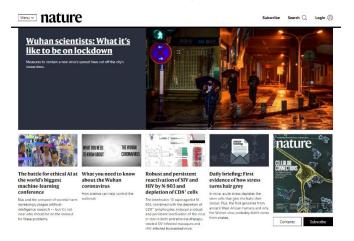

### Information search

Click **Search** Q for search articles by

1. Basic Search: Enter keywords or phrases to search, then click search to search articles.

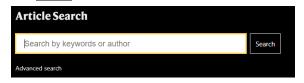

- 2. Advance Search: Click Advanced search under the search box, then the screen will show as next picture.
- Type keywords or terms
- 2 Type authors name
- **3** Type title
- 4 Refine your results by
  - publication date
  - type the name of a journal

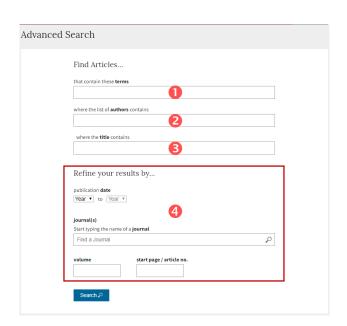

3. Browse by subject: click Menu then select Browse Subjects. The screen will show as picture below.

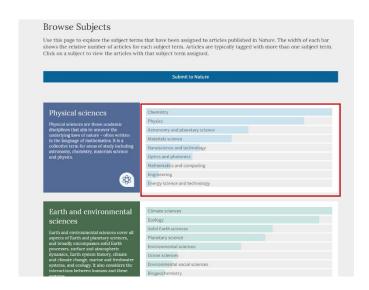

Choose the subject and then click the subject term or narrow subject to see the result.

## Search Result

The search result screen will show as picture below.

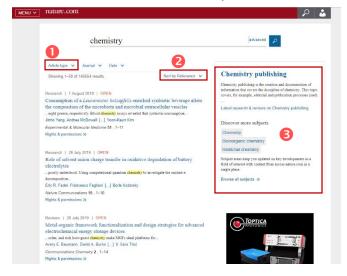

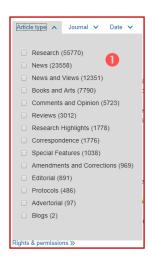

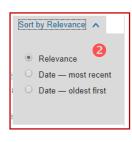

- Refine search result by select article type, journal and date.
- 2 Sort result by relevance and date
- **3** More information about keyword and discover more subjects.

When go to the main page of article by click at title name, the screen will show as a next picture.

- Toolbar
- 2 Download PDF
- **3** Metrics of the article
- **4** Table of content
- **5** Download Citation

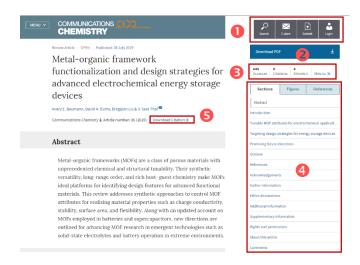

# **Download PDF**

Click Download PDF ± for download pdf, then the screen will show as picture below.

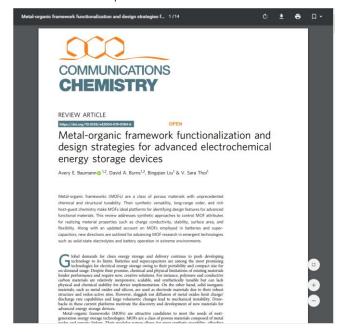

Click to download PDF file.

# **Download Citation**

Click Download Citation 

or Cite this article to download citation, the citation will download in RIS format for use with EndNote program.